## **Napomene**

Ponekad postoji potreba za upisom teksta na pojedine dokumente. Kroz ovaj modul možemo sačuvati kraće ili duže tekstove koje ćemo povremeno ili stalno koristiti u dokumentima.

Mjesto u izborniku:

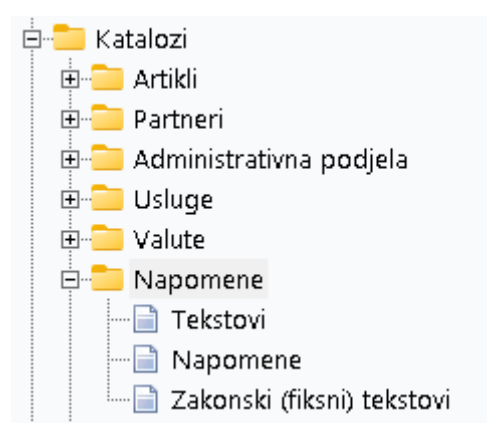

Prije čitanja ovog dokumenta, pogledati dokument [Detaljne upute\Katalozi\](http://ritam.hr/Help/Detaljne_upute/Katalozi/Opcenito.pdf)Općenito, u kojem su opisane općenite radnje u radu s katalozima.

# **Sadržaj:**

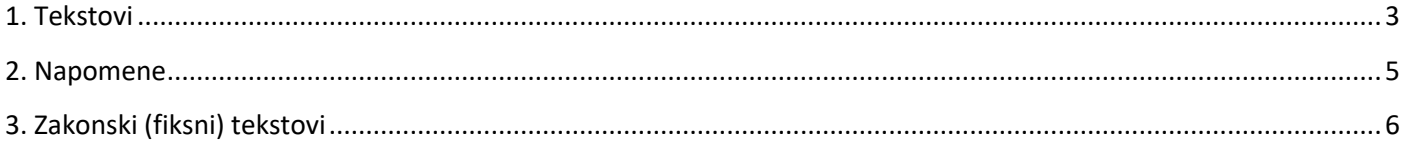

#### RITAM – KATALOZI – NAPOMENE

I

Obzirom na mjesto gdje mogu biti ispisani, a time i veličinom mogućeg ispisa razlikujemo:

- Napomenu: mjesto joj je na dnu zaglavlja dokumenta, veličina ograničena na 50 znakova
- Tekst: mjesto mu je ispod stavki dokumenta, veličina nije ograničena
- Zakonski (fiksni) tekst: mjesto mu je na samom kraju dokumenta, ispod potpisa, veličina ograničena na 500 znakova

Na slici ispod mogu se naći primjeri mjesta na kojima se nalaze napomena, zakonski tekst i obični tekst:

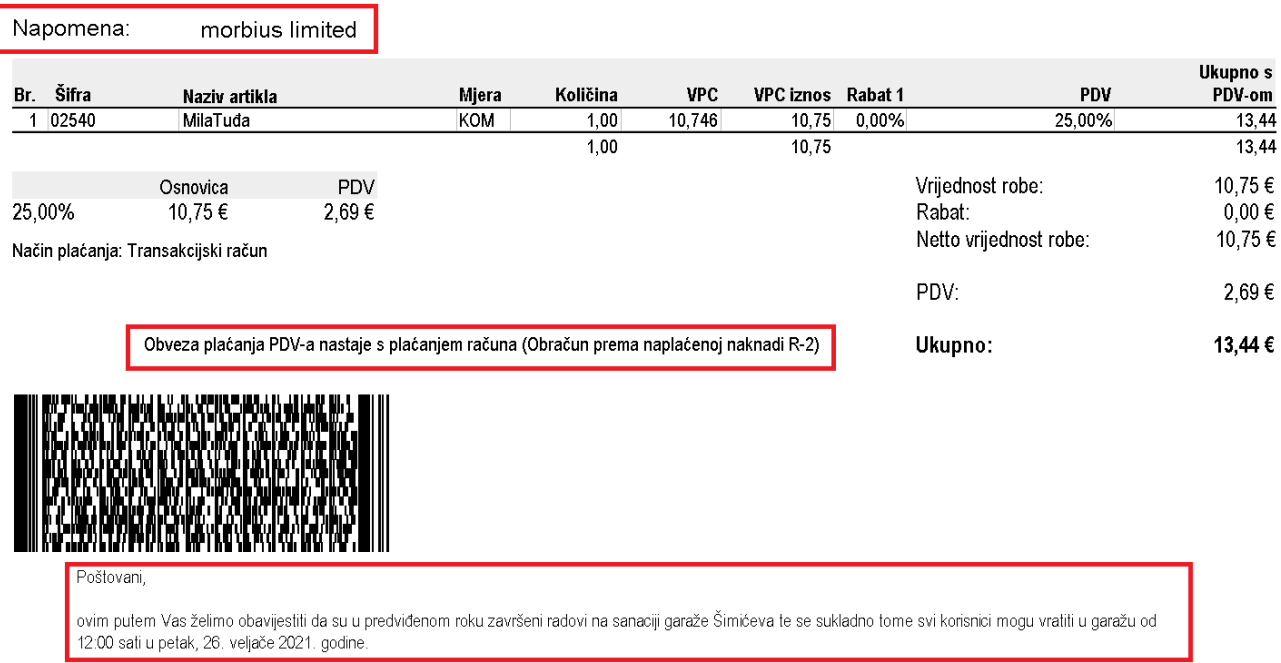

### <span id="page-2-0"></span>**1. Tekstovi**

Svrha ovog dijela izbornika je definiranje predložaka tekstova koji se mogu učitati prilikom odabira akcije "Tekst". Za detalje akcije "Tekst" vidi Veleprodaja\Akcije prije zaključenja dokumenta u [Detaljne upute\Standardne akcije](http://ritam.hr/Help/Detaljne_upute/Standardne_akcije.pdf) Tekst možemo zapamtiti u svakom novom dokumentu ukoliko u [Izgled sučelja programa](http://ritam.hr/Help/Detaljne_upute/Opce_upute/Izgled_sucelja_programa.pdf#page=8)\Postavke, na kartici Ostalo zakačimo kvačicu.

1.1. Lista

l,

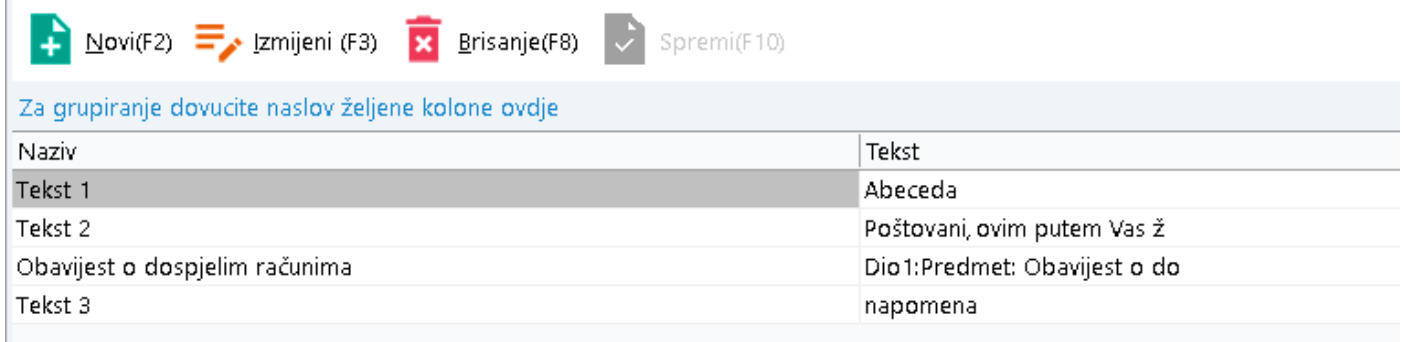

#### 1.2. Akcije na listi

• **Novi (F2):** unosimo novi predložak teksta

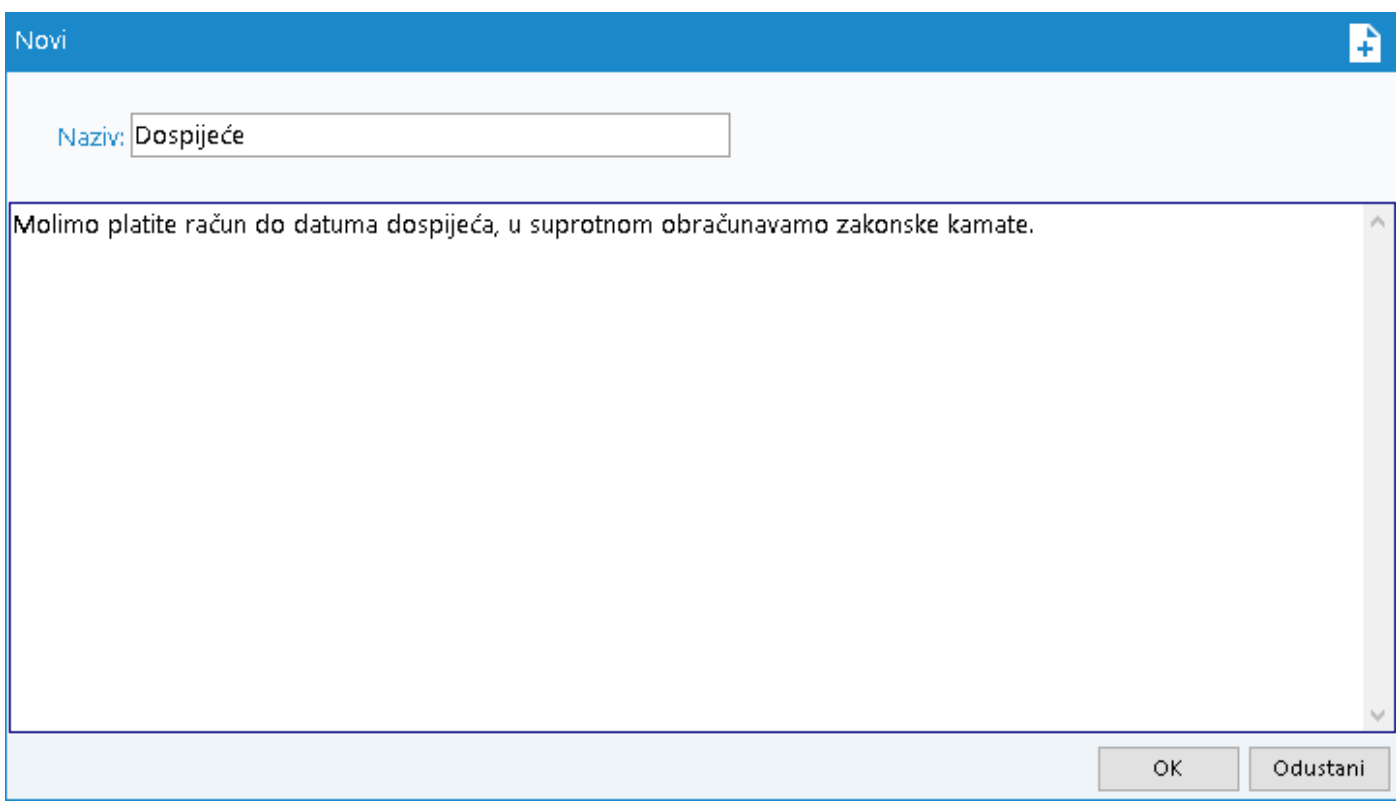

Polja za unos:

- **Naziv:** slobodan unos do 50 znakova
- **Tekst:** slobodan unos teksta
- **Izmjeni (F3):** mijenjamo podatke označenog predloška teksta
- **Brisanje (F8):** brišemo označeni predložak teksta
- **Spremi (F10):** spremanje novih predložaka teksta, izmjena i brisanja postojećih predložaka teksta

## <span id="page-4-0"></span>**2. Napomene**

Svrha ovog dijela izbornika je definiranje predložaka napomena koji se potom mogu učitati u dokument.

#### 2.1. Lista

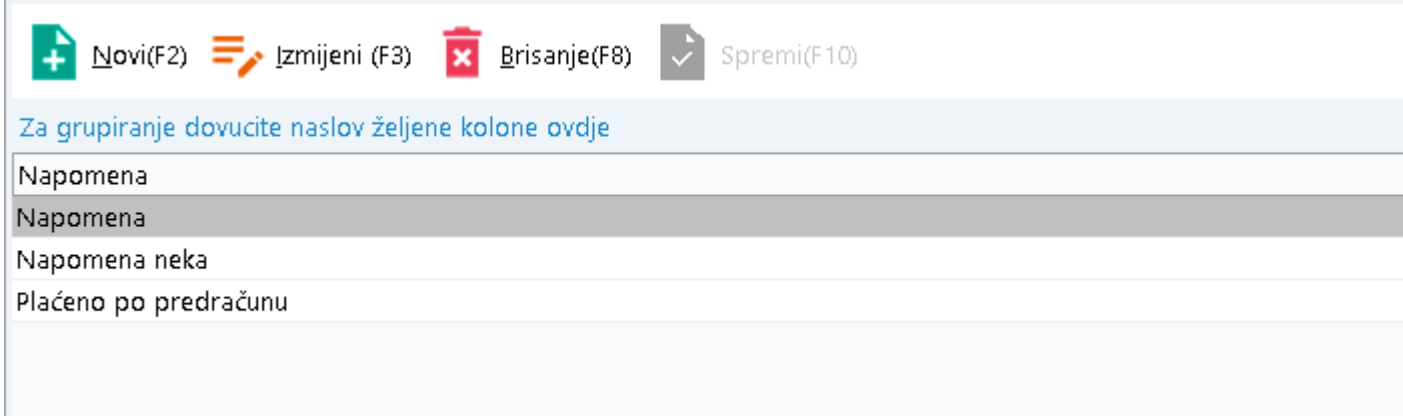

#### 2.2. Akcije na listi

• **Novi (F2):** unosimo novi predložak napomene

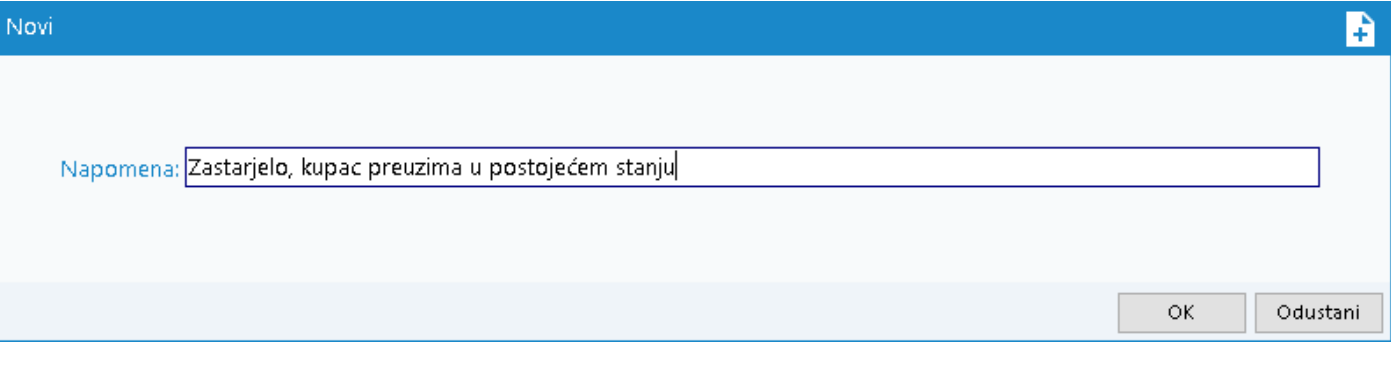

**Polje za unos:**

- **Napomena:** slobodan unos do 50 znakova
- **Izmjeni (F3):** mijenjamo naziv označenog predložaka
- **Brisanje (F8):** brišemo označeni predložak
- **Spremi (F10):** spremanje novih predložaka napomena, izmjena i brisanja postojećih predložaka napomena

## <span id="page-5-0"></span>**3. Zakonski (fiksni) tekstovi**

U nekim slučajevima, zbog specifičnosti poslovanja našeg poduzeća imamo obavezu postaviti stalan tekst na izlazne dokumente.

#### 3.1. Lista

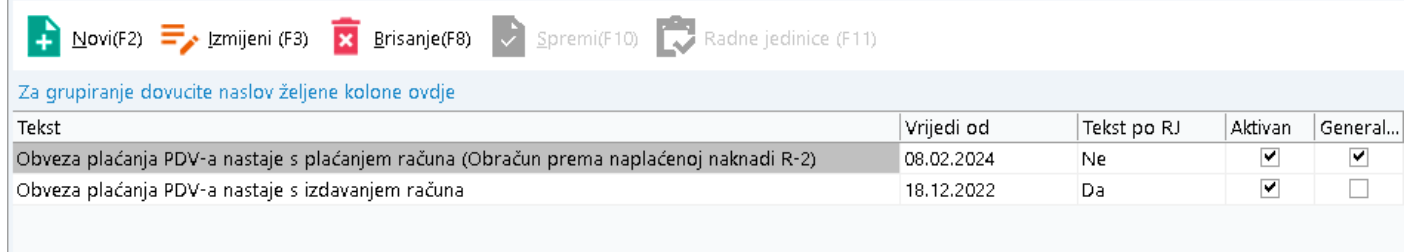

#### 3.2. Akcije na listi

• **Novi (F2):** unosimo novi predložak napomene

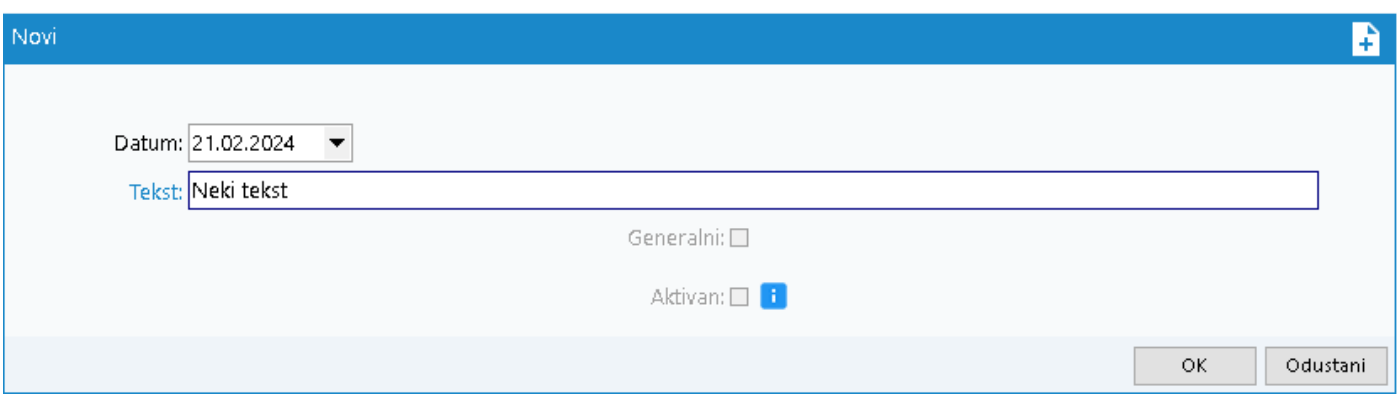

**Polje za unos:**

- **Datum:** moguć odabir datuma, nakon tog datuma više nije moguće mijenjati tekst
- **Tekst:** unos teksta koji želimo postaviti
- **Izmjeni (F3):** mijenjamo označeni zakonski tekst
- **Brisanje (F8):** brišemo označeni zakonski tekst
- **Spremi (F10):** spremanje novih tekstova i/ili izmjena podataka i brisanja
- **Radne jedinice (F11):** Ako imamo generalni tekst, on se pojavljuje na svakom dokumentu. Ako nemamo generalni tekst, ovom akcijom možemo rasporediti određene tekstove po dokumentima iz određenih radnih jedinica

Da bi se tekst prikazao na dokumentima potrebno je označiti kvačicom polje aktivan.

**Napomena**: sustav automatski doda kvačicu prilikom unosa.

Možemo imati više tekstova na ovoj listi, ali **samo jedan** smije biti generalni za ispravan rad.

Predefinirano na Hostingu već postoje upisana dva teksta s neaktivnim statusom:

- Obveza plaćanja PDV-a nastaje s plaćanjem računa (Obračun prema naplaćenoj naknadi R-2)
- Obveza plaćanja PDV-a nastaje s izdavanjem računa

Jednom kada aktiviramo zakonski tekst on će se pojaviti na dokumentu. Njegov smještaj možemo podešavati kroz [postavke ispisa.](http://www.ritam.hr/Help/Detaljne_upute/Opce_upute/Podesavanje_postavki_ispisa_na_dokumentima.pdf#page=6)

Postavke ispisa se podešavaju za svako računalo i svaki tip dokumenta zasebno na način da otvorimo dokument i kliknemo na njega desnom tipkom miša, te odaberemo Postavke ispisa.

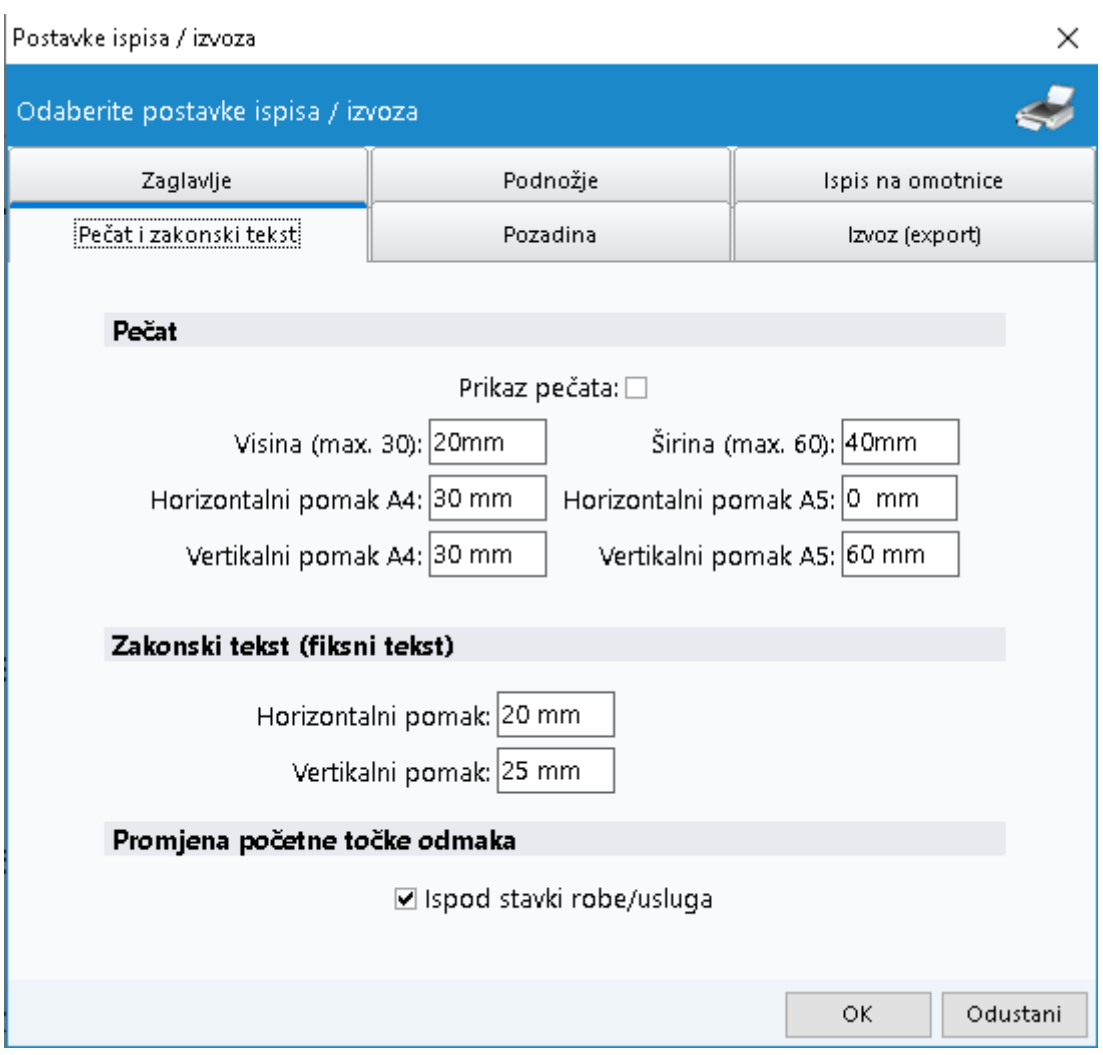

Odaberemo Postavke ispisa i u izborniku odaberemo karticu 'Pečat i zakonski tekst', potom možemo definirati pozicioniranje zakonskog teksta.